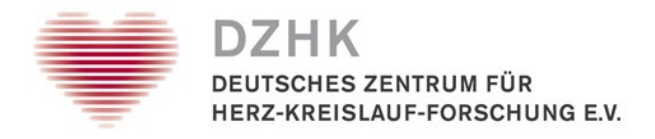

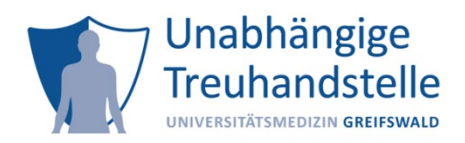

# **Installation eines Client-Zertifikates in einen Browser**

**Inhalt:** Anleitung zum Installieren eines Client-Zertifikates der Treuhandstelle (THS) des DZHK in die Browser Microsoft Internet Explorer, Microsoft Edge, Mozilla Firefox, Chrome und Safari.

**Anwendungsbereich:** Sie möchten Teilnehmende oder Einwilligungen in secuTrial anlegen.

## **Voraussetzungen:**

- Sie haben eine E-Mail mit einer Zertifikats-Datei im Anhang von der THS erhalten
- Sie haben das Passwort für die Installation

## **Schritte vor der Installation**

- Download des Client Zertifikats aus der E-Mail auf Ihren PC
- Rechtsklick auf das Client Zertifikat im Anhang der E-Mail
- "Speichern unter": Client Zertifikat auf Ihrem Desktop oder im Downloads Ordner speichern

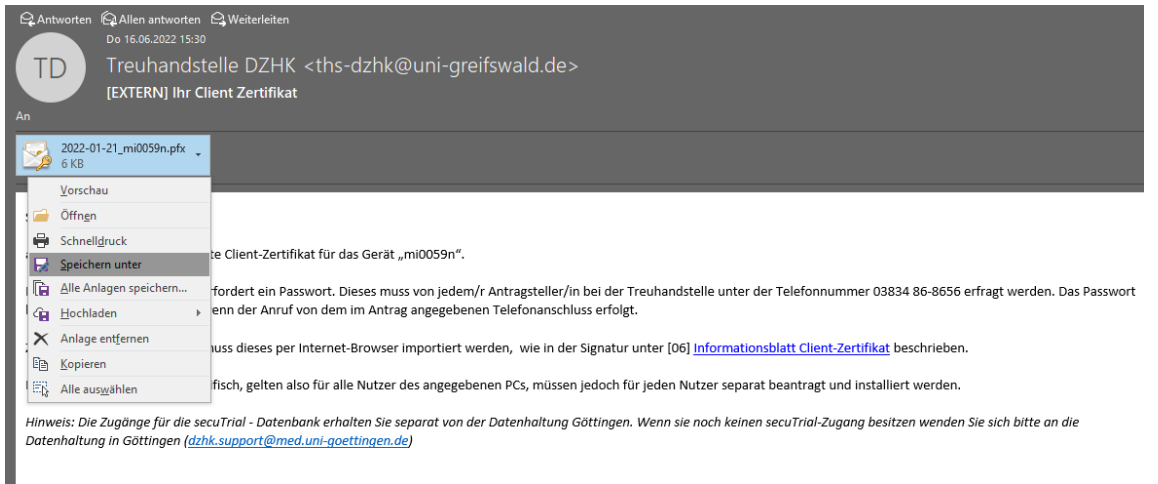

## **Schritte nach der Installation**

- Führen Sie nach der Installation de[n Authentifizierungstest](https://test.ths.dzhk.med.uni-greifswald.de/dzhk/html/authenticated.xhtml) durch, wobei Sie Ihr Client Zertifikat bestätigen müssen
- Erscheint ein grünes Fenster, haben Sie ihr Client Zertifikat erfolgreich installiert
- Erscheint ein rotes Fenster, kontaktieren Sie die Treuhandstelle

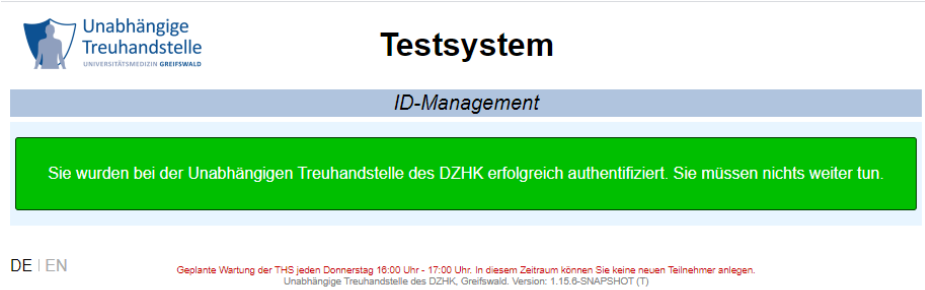

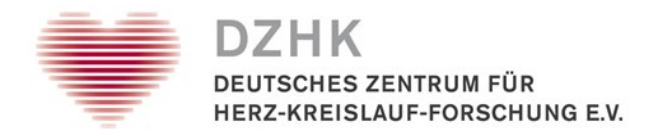

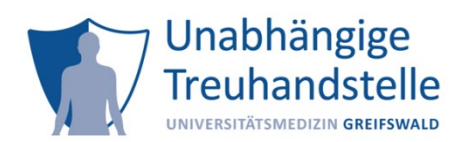

## **Installationsanweisung für:**

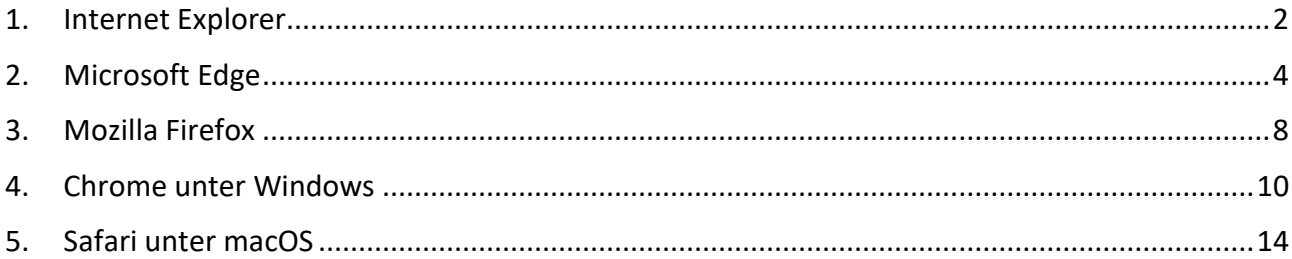

## <span id="page-1-0"></span>1. Internet Explorer

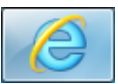

• Klicken Sie in der rechten, oberen Ecke auf das Zahnrad und wählen Sie "Internetoptionen" im Menü aus

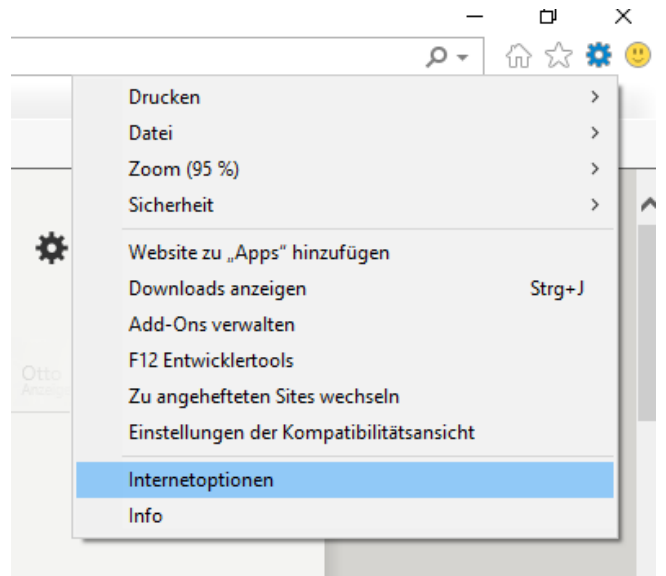

- Klicken Sie in dem neuen Fenster auf die Registerkarte "Inhalte"
- Klicken Sie auf "Zertifikate"

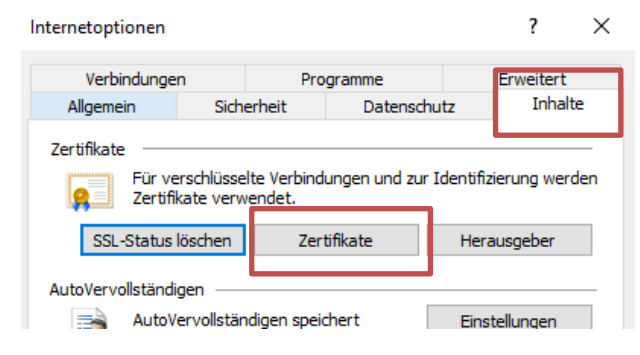

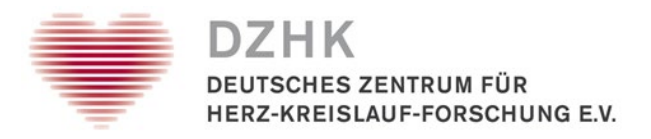

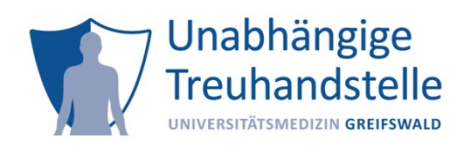

• Klicken Sie auf "Eigene Zertifikate"

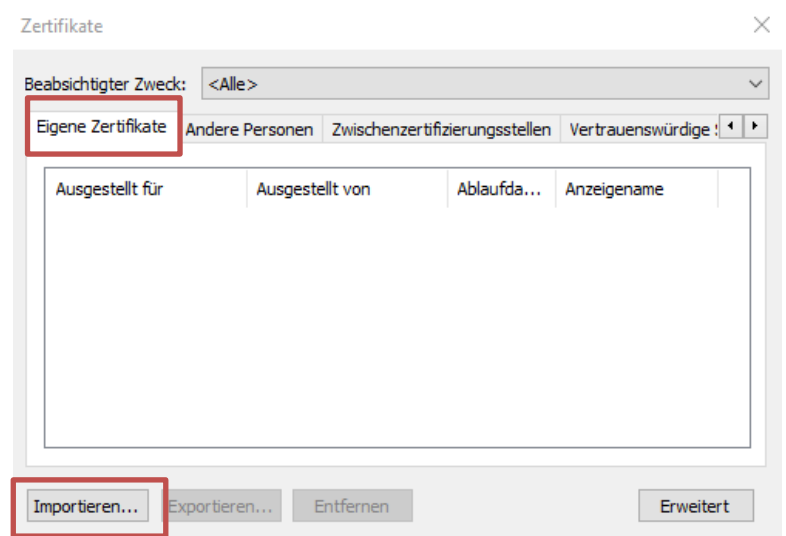

- Klicken Sie im Zertifikatsimport-Assistenten auf "Weiter"
- Klicken Sie auf der Seite *Zu importierende Datei* auf "Durchsuchen"
- Suchen und wählen Sie anschließend die .p12 -Datei aus
- Klicken Sie anschließend auf "Weiter"

Zertifikatimport-Assistent

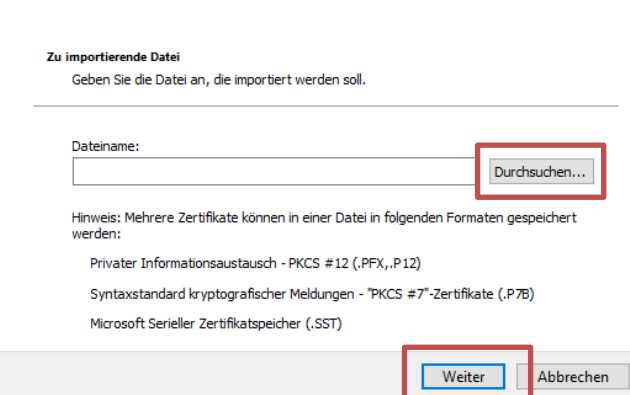

- Geben Sie nun das Kennwort für Ihr Client Zertifikat ein und klicken auf weiter
- Wählen Sie auf der Seite "Zertifikatspeicher" den Standard "Alle Zertifikate in folgendem Speicher speichern" aus und klicken Sie dann auf "Weiter".

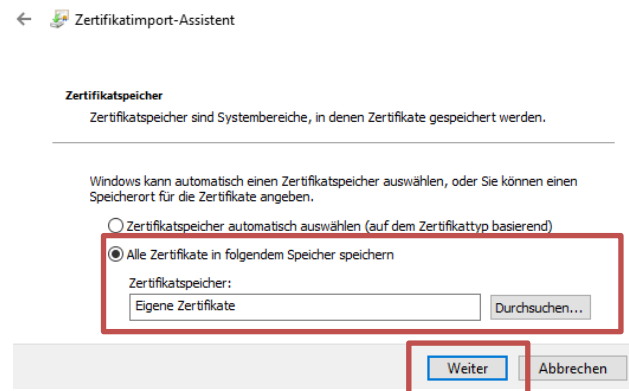

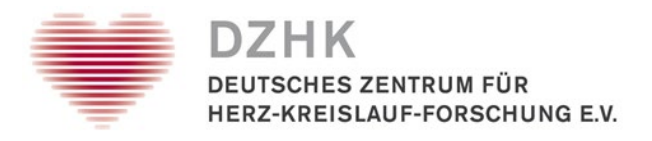

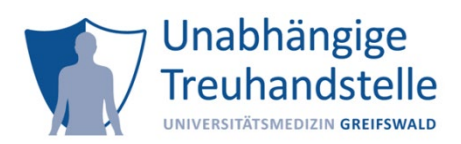

- Klicken Sie auf "Fertig stellen"
	- Exertifikatimport-Assistent

#### Fertigstellen des Assistenten

Das Zertifikat wird importiert, nachdem Sie auf "Fertig stellen" geklickt haben.

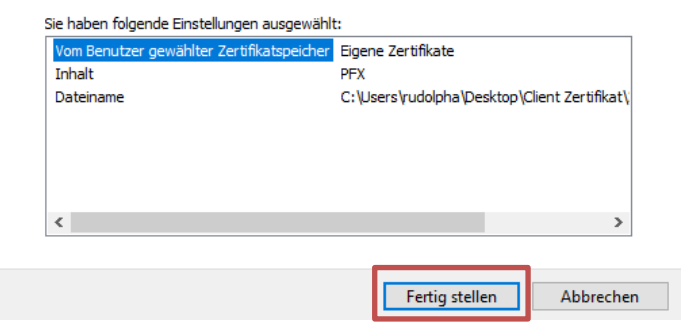

- Klicken Sie im nun angezeigten Informationsdialogfeld auf "OK".
- Schließen Sie den Browser damit die Änderungen übernommen werden können.

## <span id="page-3-0"></span>2. Microsoft Edge

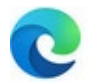

• Öffnen Sie über das "Punkte-Menü" (1) den Menüpunkt "Einstellungen" (2)

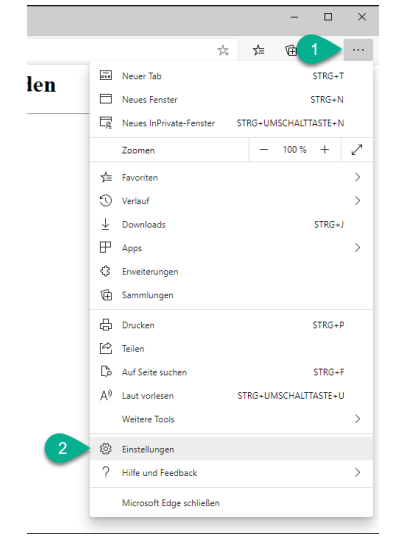

- Wechseln Sie in den Einstellungen zum Bereich "Datenschutz und Dienste" (3)
- Dort finden Sie ungefähr in der Mitte eine Schaltfläche zum Punkt "Zertifikate verwalten" (4)

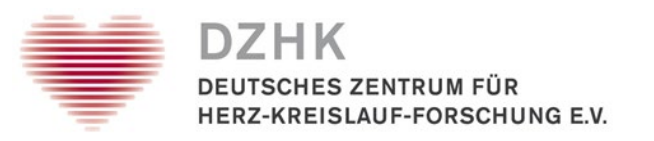

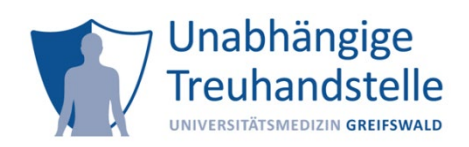

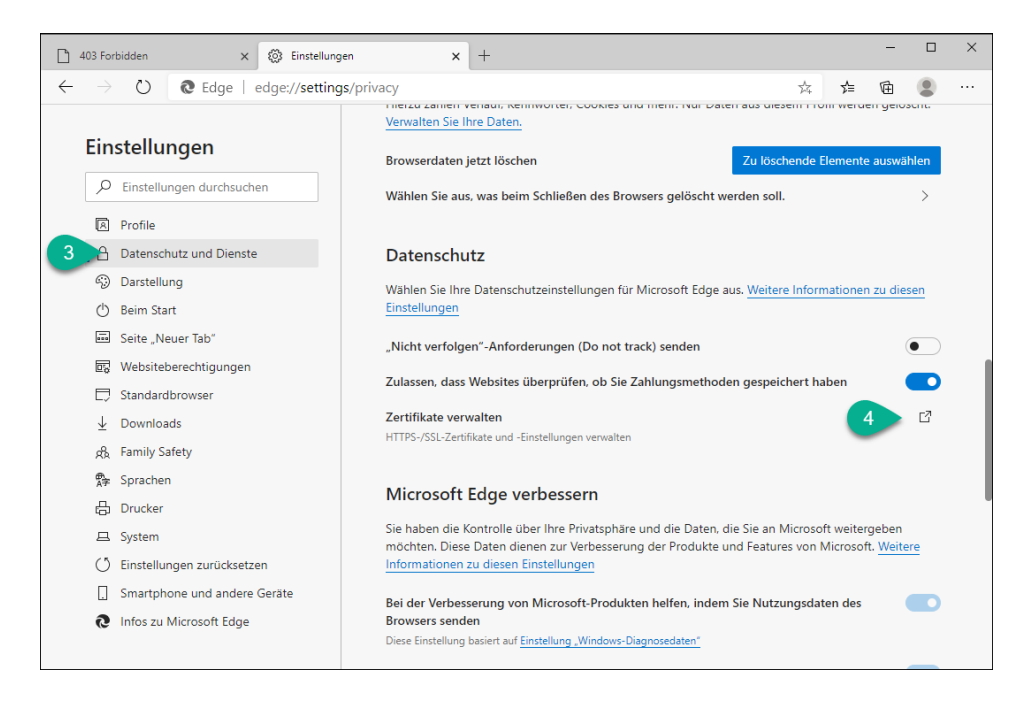

• Im Dialog "Zertifikate" wechseln Sie ins Register "Eigene Zertifikate" (5) und klicken dort auf die Schaltfläche "Importieren..." (6)

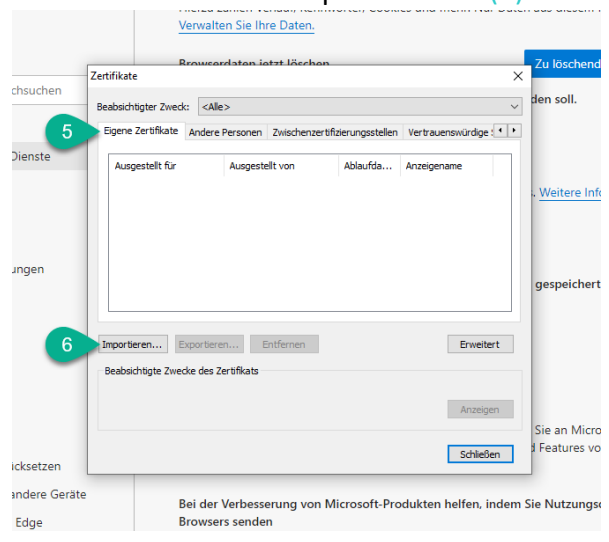

• Klicken Sie auf "Weiter" (7)

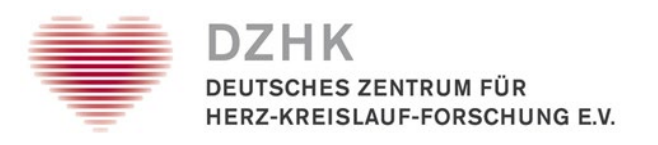

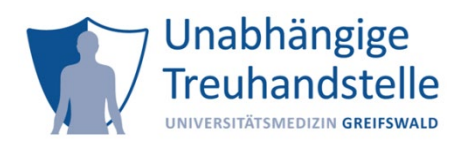

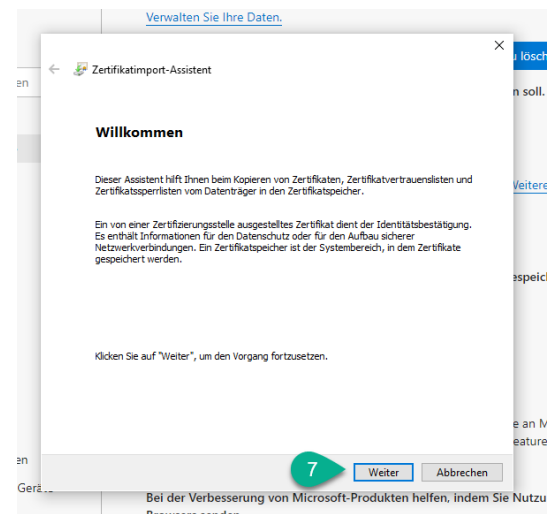

• Klicken Sie auf "Durchsuchen..."  $(8)$ 

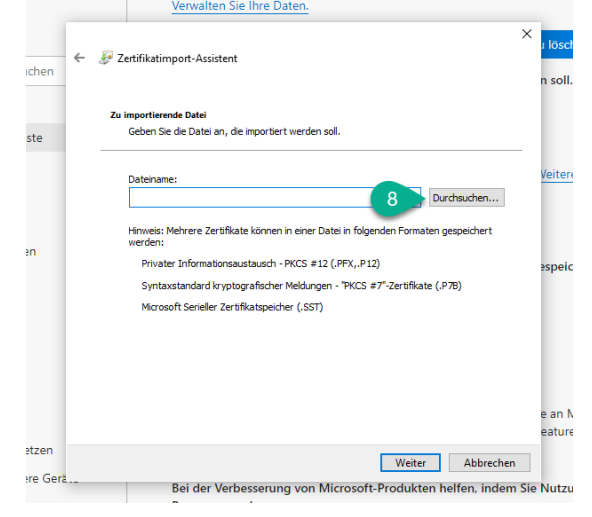

• Wählen Sie das zuvor gespeicherte p12-Zertifikatsdatei (9) aus und klicken Sie auf "Öffnen" (10)

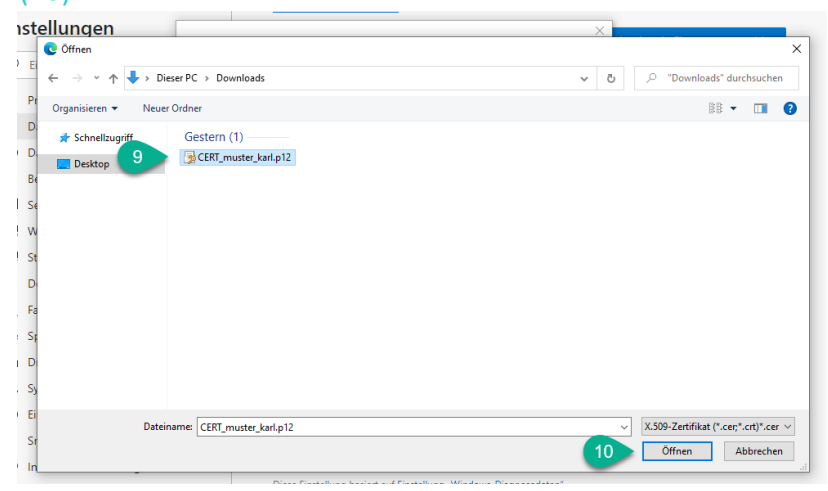

• Der Pfad zum Zertifikat ist eingetragen (11). Klicken Sie auf die Schaltfläche "Weiter" (12).

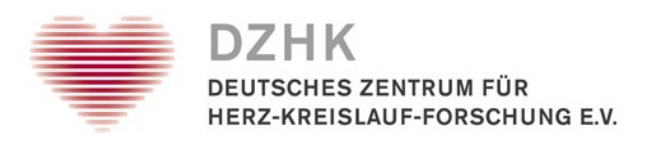

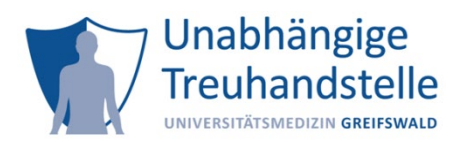

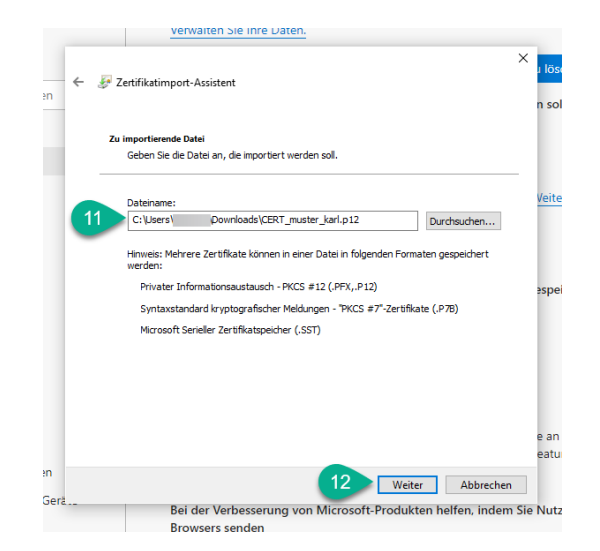

- Im nächsten Schritt ist das Passwort einzugeben (13).
- Die gewählten Optionen belassen Sie so, wie sie eingestellt sind
- klicken Sie anschließend auf "Weiter" (14)

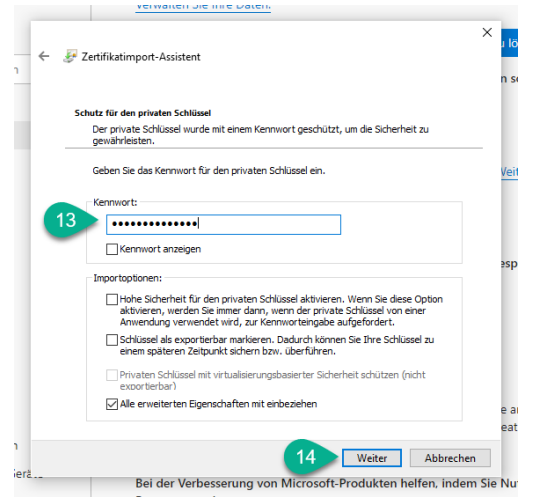

• Als Zertifikatsspeicher wird der Ort "Eigene Zertifikate" vorgeschlagen (15). Das ist so korrekt. Klicken Sie auf "Weiter" (16).

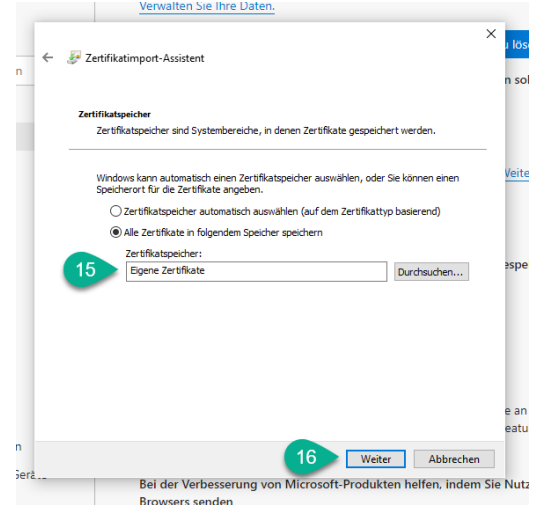

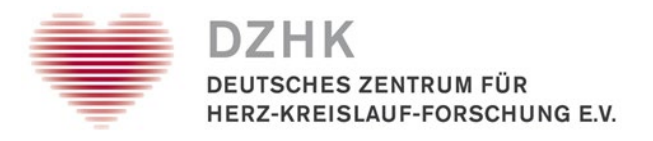

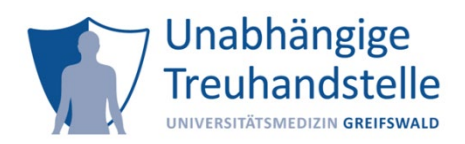

• Die Zusammenfassung wird angezeigt. Klicken Sie auf "Fertig stellen" (17).

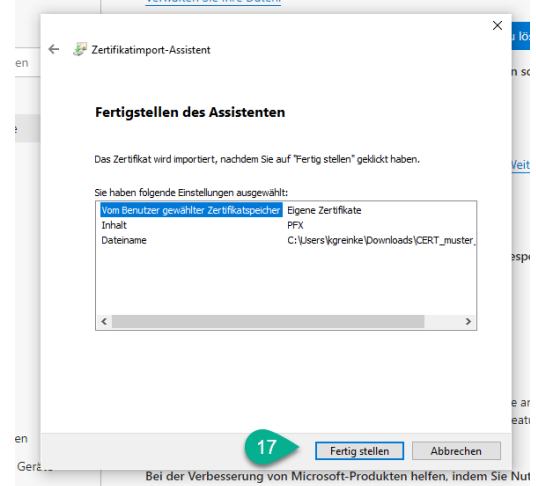

• Das Zertifikat wurde erfolgreich importiert. Klicken Sie auf OK (18)

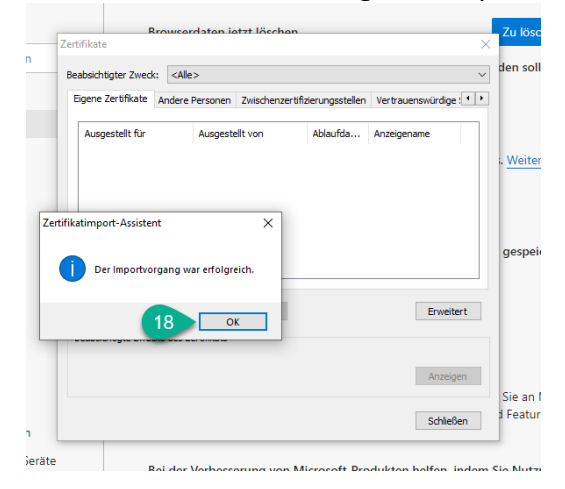

• Schließen Sie den Browser damit die Änderungen übernommen werden können.

# <span id="page-7-0"></span>3. Mozilla Firefox

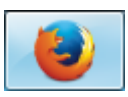

• Öffnen Sie Mozilla Firefox und klicken Sie oben rechts auf die 3 waagerechten Striche (unter dem "X" zum Schließen des Browsers)

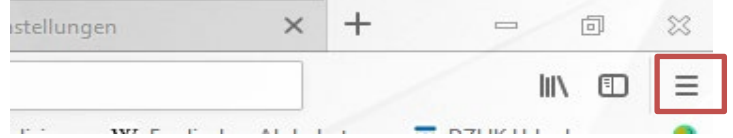

- Wählen Sie den Menüpunkt "Einstellungen"
- Links wählen Sie den Reiter "Datenschutz & Sicherheit" aus

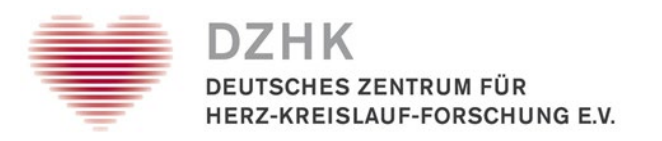

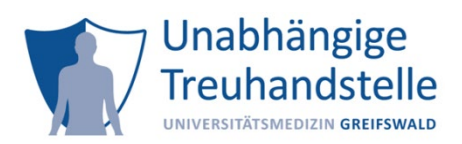

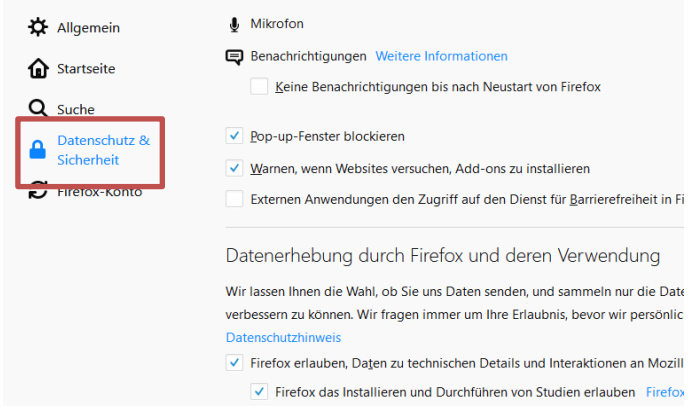

- Scrollen Sie bis nach ganz unten zu "Zertifikate"
- Rechts daneben auf Button "Zertifikate anzeigen" klicken

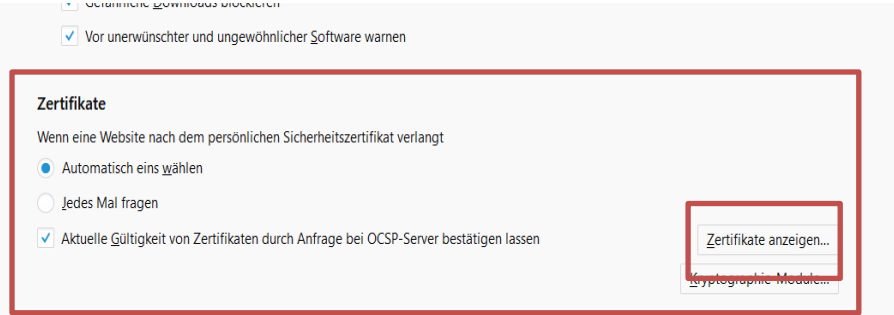

- In dem sich öffnenden Fenster Reiter "Ihre Zertifikate" auswählen
- Klicken Sie auf "Importieren"
- Wählen Sie das zuvor gespeicherte p12-Zertifikatsdatei aus und klicken Sie auf "Öffnen"
- Geben Sie das Kennwort ein
- $\bullet$  Klicken Sie unten rechts auf "ok"

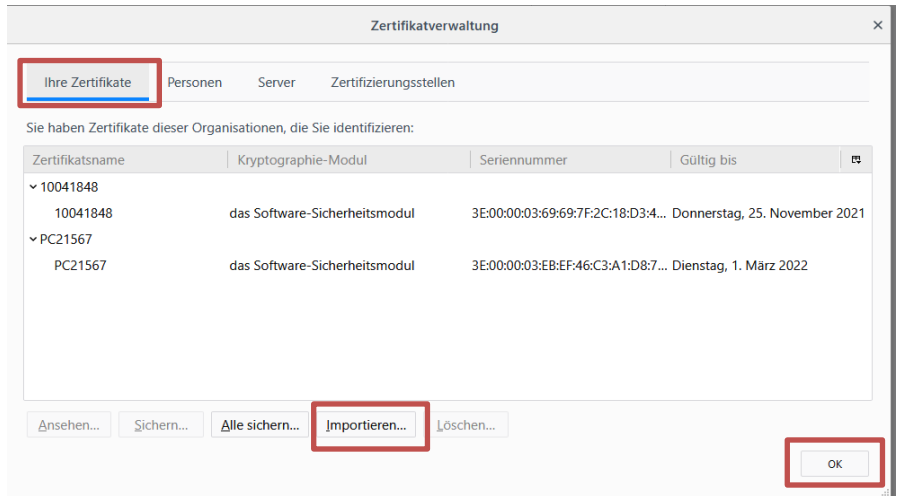

- Das Zertifikat wurde erfolgreich importiert
- Schließen Sie den Browser damit die Änderungen übernommen werden können

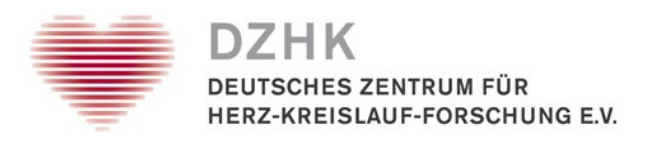

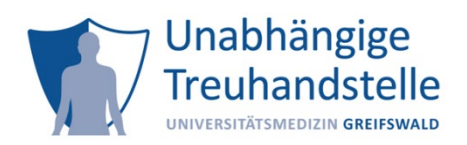

# <span id="page-9-0"></span>4. [Chrome unter Windows](https://www.client-authentifizierung.de/de/browser/chrome/chrome-unter-windows)

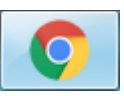

• Öffnen Sie über die drei Punkte (1) oben rechts im Browser die Einstellungen (2)

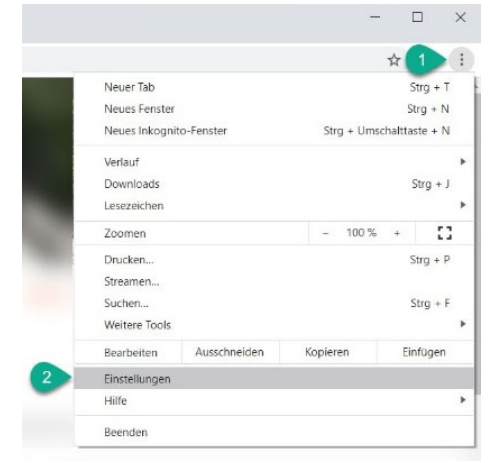

• Klicken Sie im Bereich "Datenschutz" (3) auf den Erweiterungspfeil neben der Fläche "Mehr", um weitere Optionen zu erhalten $(4)$ 

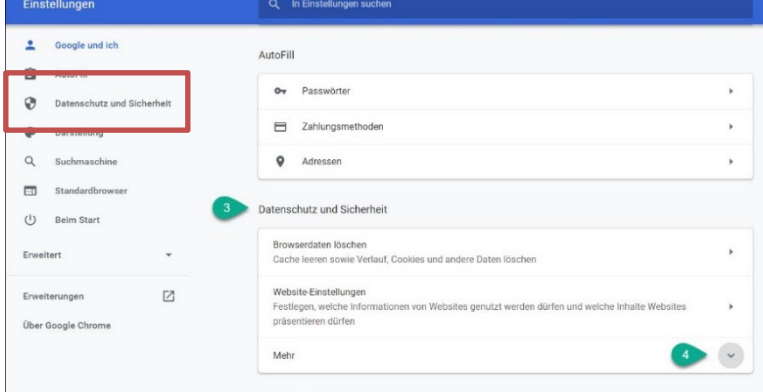

• Öffnen Sie den Dialog "Zertifikate verwalten" (5)

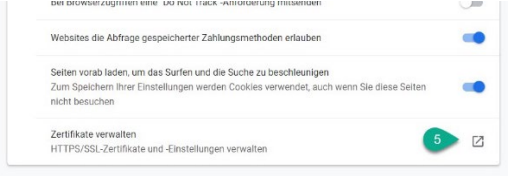

- Im Dialog "Zertifikate" wechseln Sie in das Register "Eigene Zertifikate" (6)
- Klicken Sie dann auf die Schaltfläche "Importieren" (7)

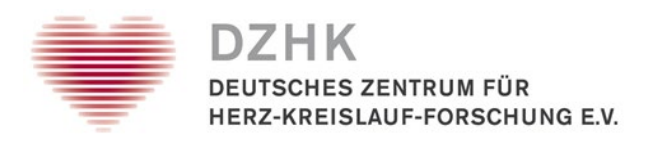

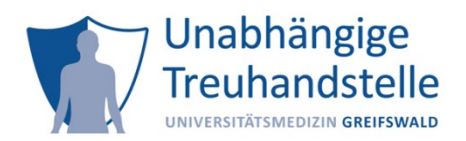

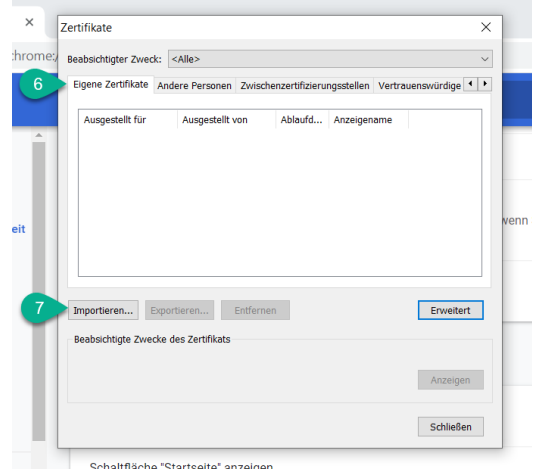

• Der Zertifikatsimport-Assistent öffnet sich. Klicken Sie auf die Schaltfläche "Weiter" (8)

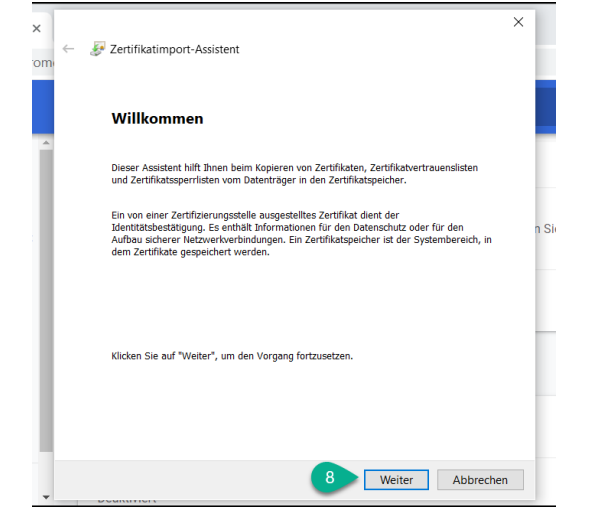

• Klicken Sie auf die Schaltfläche "Durchsuchen"  $(9)$ 

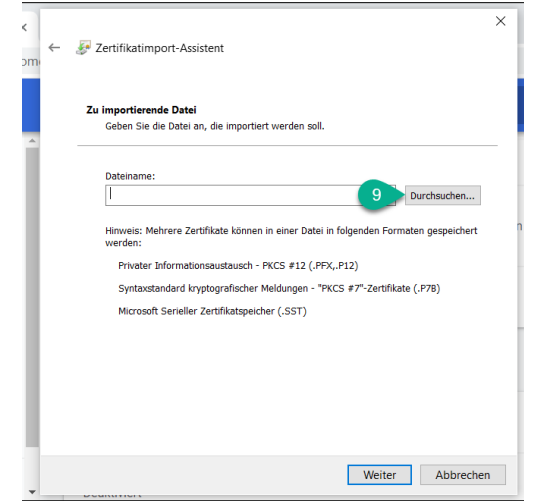

• Wählen Sie die zuvor gespeicherte .p12-Datei (10) und bestätigen Sie die Auswahl über die Schaltfläche "Öffnen" (11)

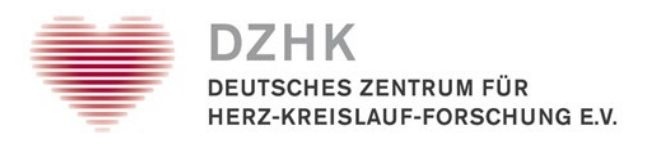

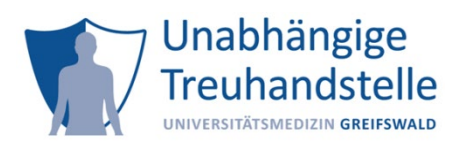

• Klicken Sie auf "Weiter" (13)

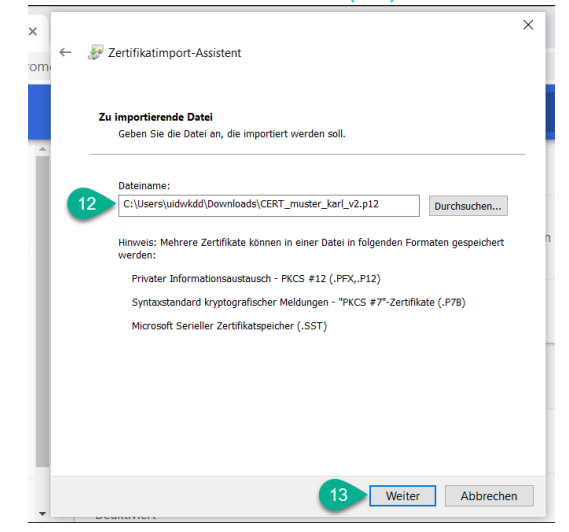

- Im nächsten Schritt geben Sie das Kennwort zum Zertifikat ein (14)
- Die Optionen belassen Sie so, wie eingestellt
- Klicken Sie auf die Schaltfläche "Weiter" (15)

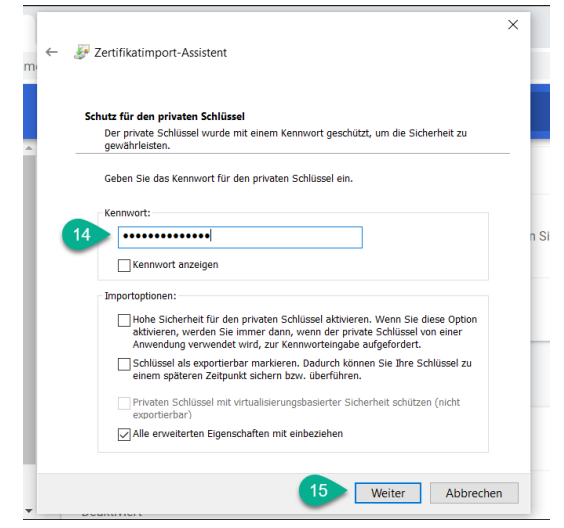

- Als Zertifikatsspeicher wird "Eigene Zertifikate" vorgeschlagen, belassen Sie diesen so
- Klicken Sie die Schaltfläche "Weiter" (16)

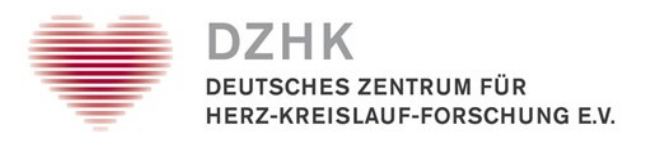

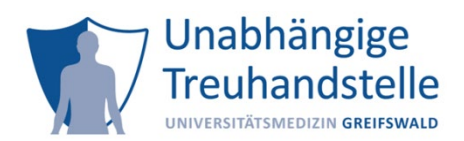

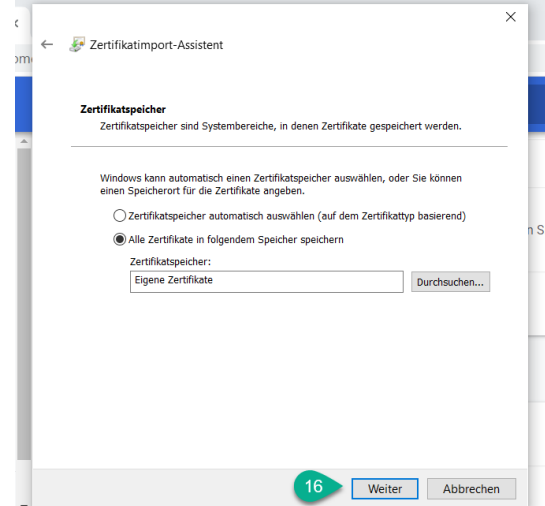

• Klicken Sie auf "Fertig stellen" (17)

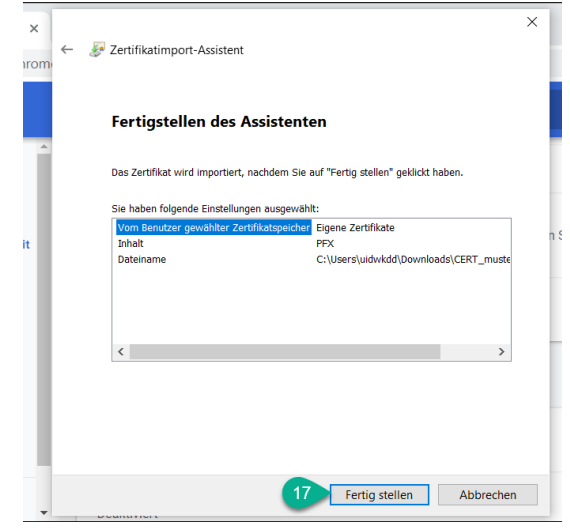

• Das Zertifikat wurde erfolgreich importiert. Klicken Sie auf "OK" (18)

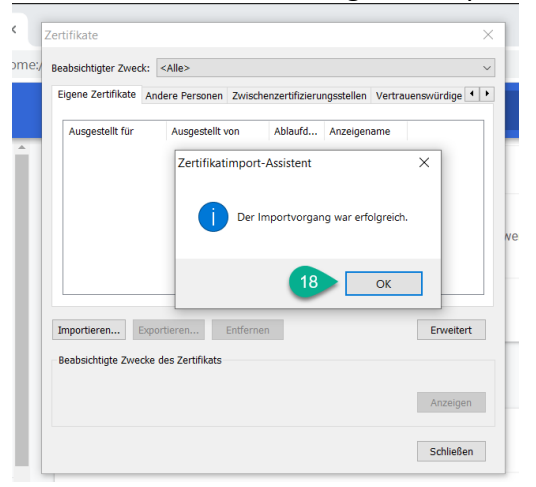

• Schließen Sie den Browser damit die Änderungen übernommen werden können

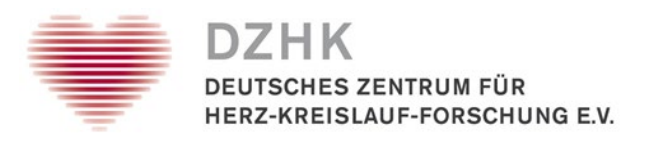

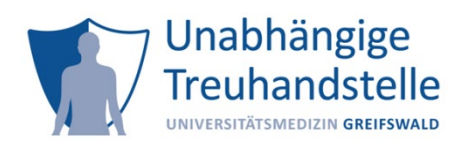

# <span id="page-13-0"></span>5. [Safari unter macOS](https://www.client-authentifizierung.de/de/browser/safari/safari-unter-macos)

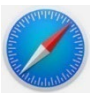

- Safari nutzt die [Apple Schlüsselbundverwaltung,](https://support.apple.com/de-de/guide/mac-help/mchlf375f392/mac) um Zertifikate zu verwalten
- Klicken Sie doppelt auf das Zertifikat (p12-Datei) oder wählen im Kontextmenü (rechte Maustaste) ... Öffnen mit > Schlüsselbundverwaltung aus

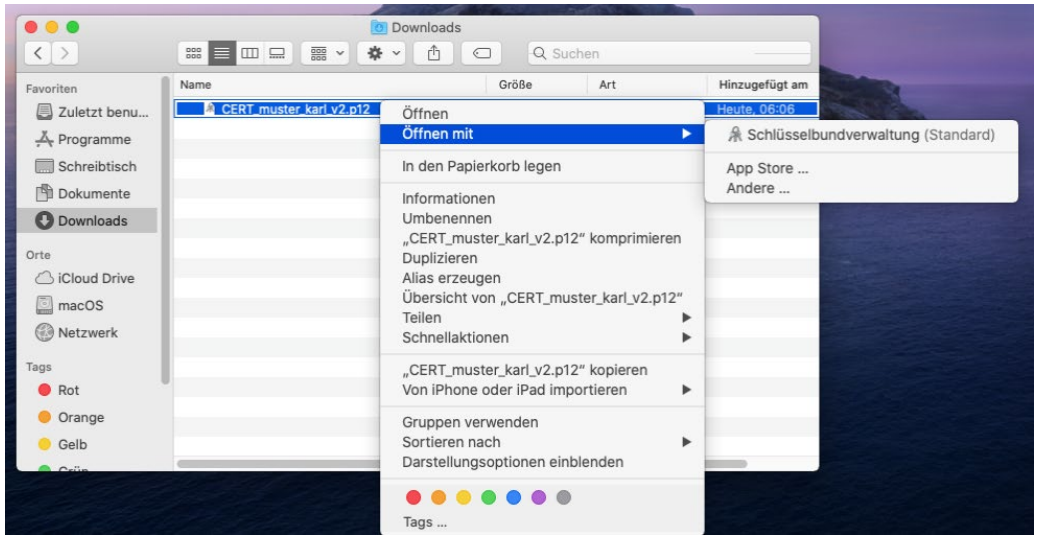

Hinweis: Ab macOS Catalina wird gefragt, in welchen Schlüsselbund das Zertifikat importiert werden soll. In der folgenden Abbildung wird "Anmeldung" vorgeschlagen. Das ist OK. Klicken Sie auf "Hinzufügen".

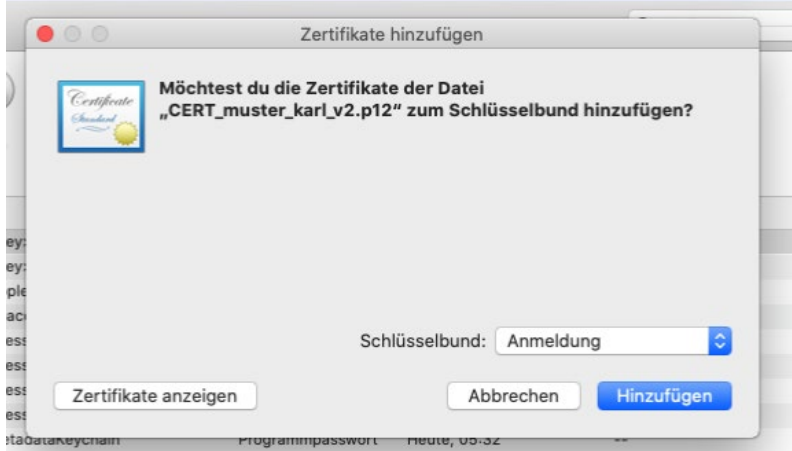

- Geben Sie das Kennwort für Ihr Client Zertifikat ein
- Klicken Sie auf OK

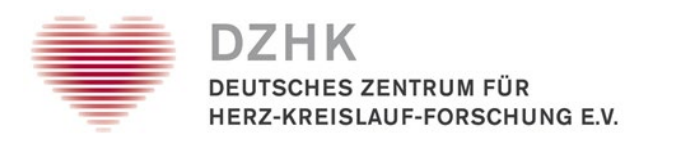

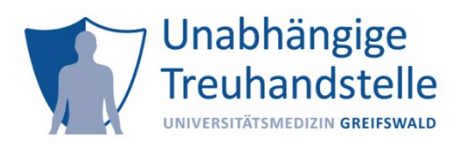

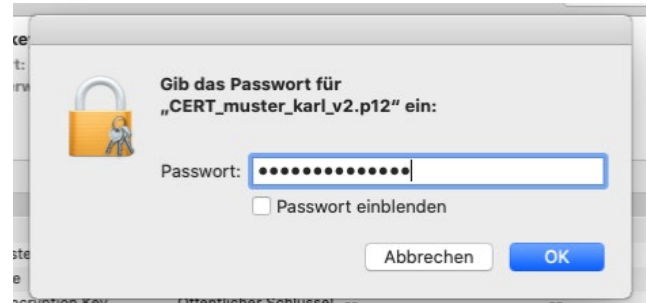

- Das Zertifikat wurde erfolgreich in Ihrem Schlüsselbund importiert
- Schließen Sie den Browser damit die Änderungen übernommen werden können